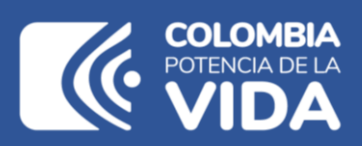

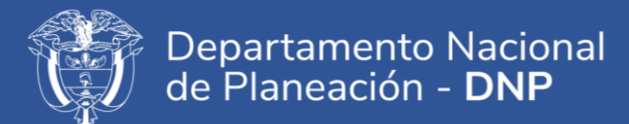

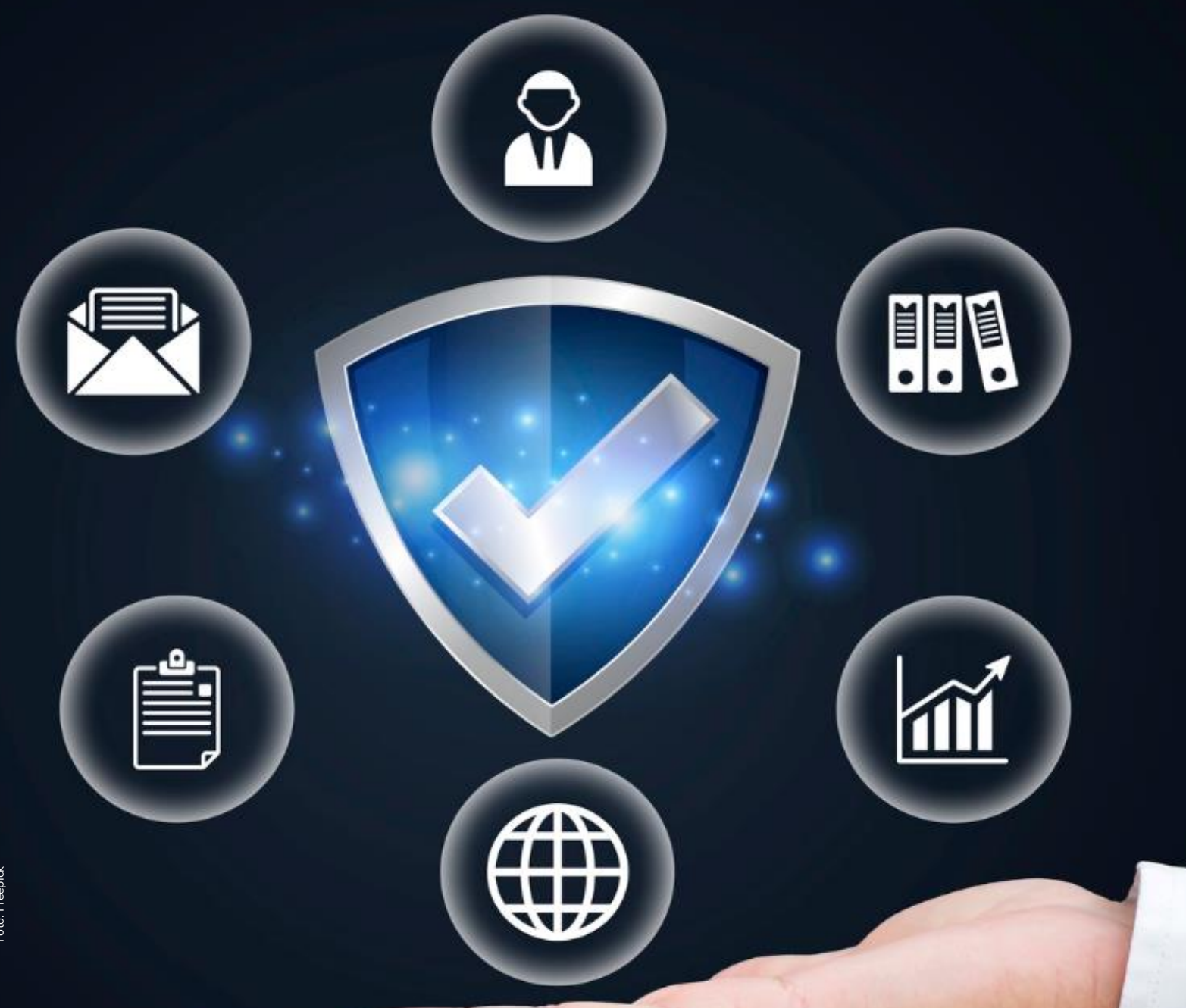

# **Instructivo de la Plataforma Integrada de Inversión Pública (PIIP)**

1 **Descarga de reportes desde Mapainversiones**

#### **Instructivo de la Plataforma Integrada de Inversión Pública (PIIP).**  Descarga de reportes desde Mapainversiones

**Dirección General** Jorge Iván González Borrero

**Subdirección General de Inversiones, Seguimiento y Evaluación** José Alejandro Herrera Lozano

**Secretaría General**  Sandra Liliana Camargo Bendeck

**Dirección de Proyectos e Información para la Inversión Pública** Diana Carolina Escobar

**Subdirección de Proyectos**  Yasmín Lucía Durán Bobadilla

**Autores del documento** Carol López

**Coordinación editorial Oficina Asesora de Comunicaciones del DNP** Lina Xiomara González Rincón Jefe (e) OAC Carmen Elisa Villamizar Camargo Diseño y diagramación

Fotos portada y contraportada: Freepik

**©Departamento Nacional de Planeación, noviembre de 2023** Calle 26 núm. 13-19 Edificio Fonade Teléfono: (57) 601 381 5000 Bogotá D. C., Colombia

# **CONTENIDO**

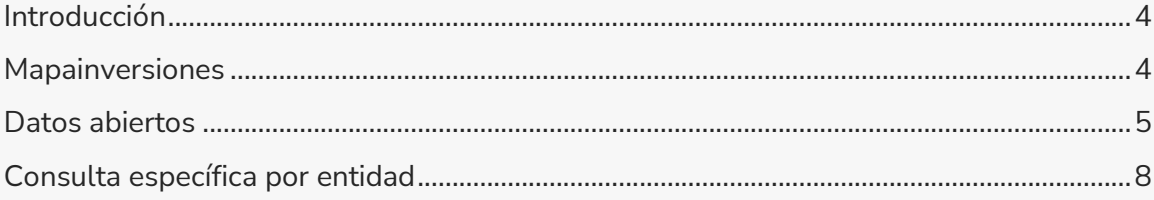

### <span id="page-3-0"></span>**INTRODUCCIÓN**

El presente documento forma parte de una serie de instructivos diseñados con el objetivo de orientar a los usuarios en el paso a paso del manejo de la **Plataforma Integrada de Inversión Pública (PIIP).** De manera puntual, en este instructivo encontrará lo referente a la descarga de reportes desde la plataforma Mapainversiones.

#### <span id="page-3-1"></span>**MAPAINVERSIONES**

El visor de control social Mapainversiones es una Plataforma Integrada de Información que georreferencia toda la inversión pública del país. Incluye la información de base y sobre la ejecución de los proyectos de inversión púbica, independiente de su fuente de financiación. En esta plataforma se publica la información de las entidades tanto del orden nacional como territorial y a través de ella se pueden descargar reportes de proyectos por entidad territorial o de forma global a través de datos abiertos.

Para ingresar a Mapainversiones pueden hacerlo mediante el siguiente enlace: [https://mapainversiones.dnp.gov.co/.](https://mapainversiones.dnp.gov.co/)

Es importante mencionar que para ingresar no necesita ningún tipo de identificación. Una vez haya ingresado visualizará una pantalla como la que se muestra a continuación:

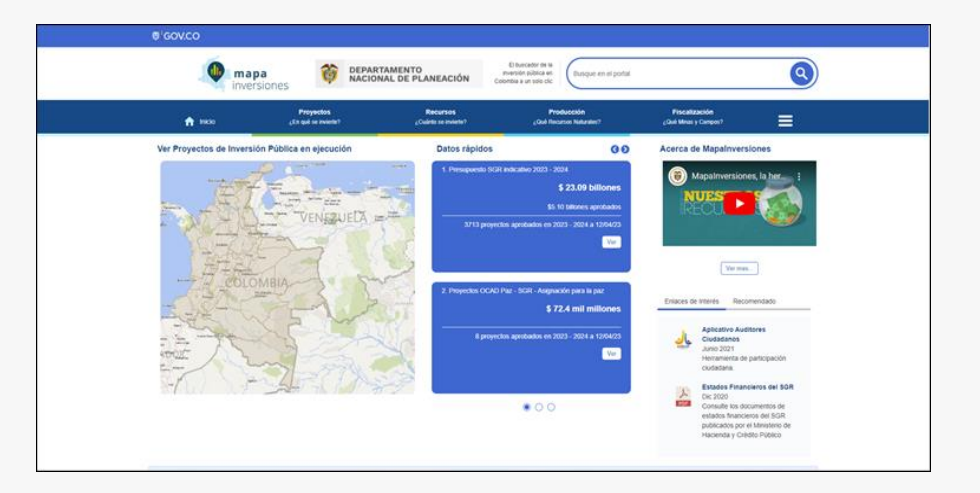

Para poder generar un reporte tiene dos opciones.

#### <span id="page-4-0"></span>**DATOS ABIERTOS**

La primera opción es acceder a la información de datos abiertos que le permitirá descargar una base de datos completa, incluyendo las entidades del orden nacional y territorial.

Puede ingresar por las tres líneas que se encuentran en la parte superior del menú azul, y que se señalan en la imagen con un recuadro rojo:

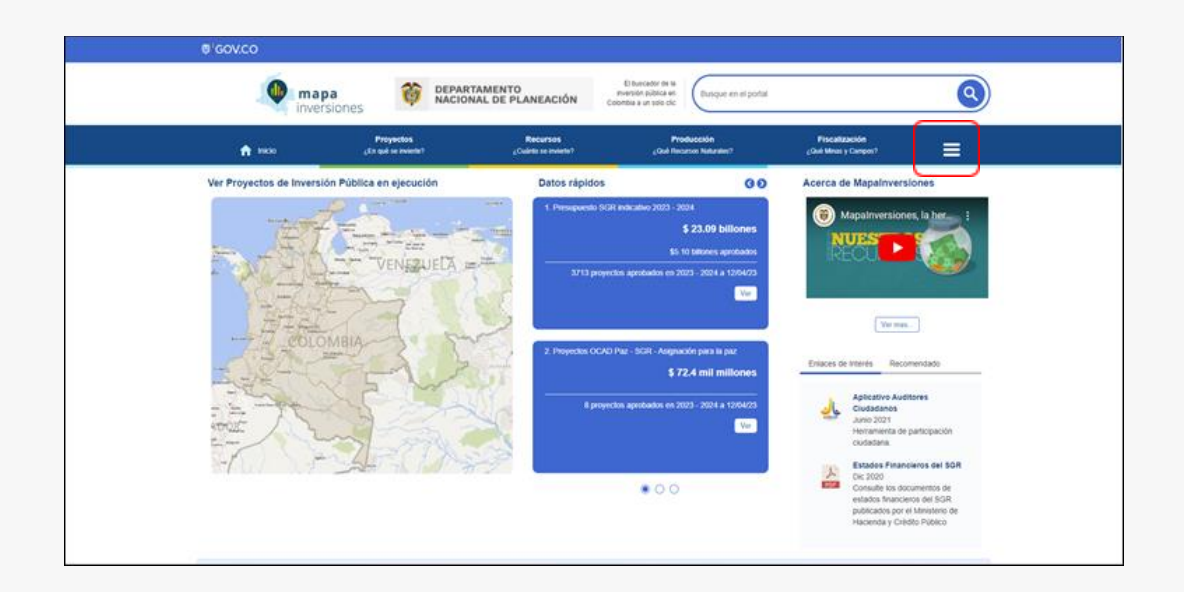

Posteriormente, debe elegir la opción de "Datos abiertos" que se señala en la imagen:

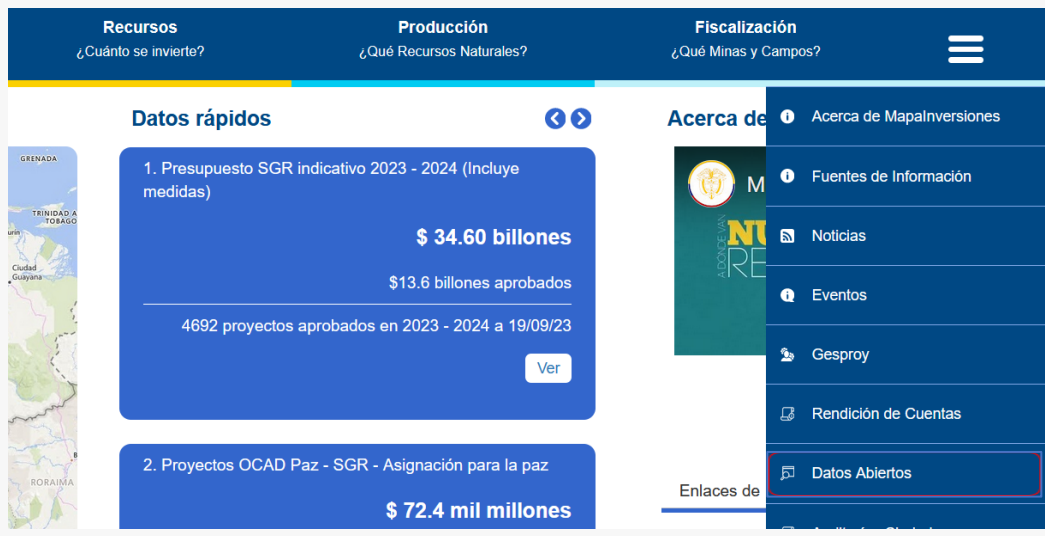

Esta opción le remitirá a la página web de "Datos abiertos" del país. Debe buscar en la página que se abre el reporte específico, por ejemplo, "DNP-focalización políticas transversales":

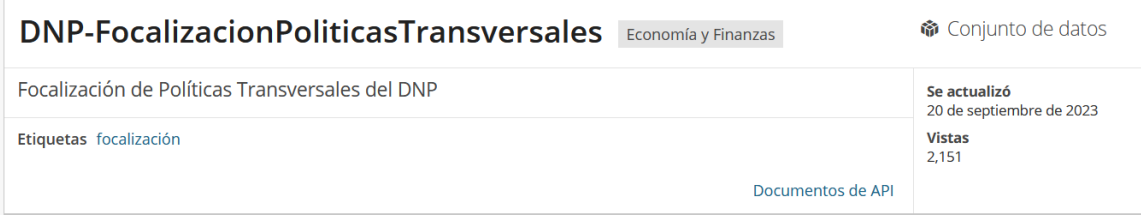

O por ejemplo:

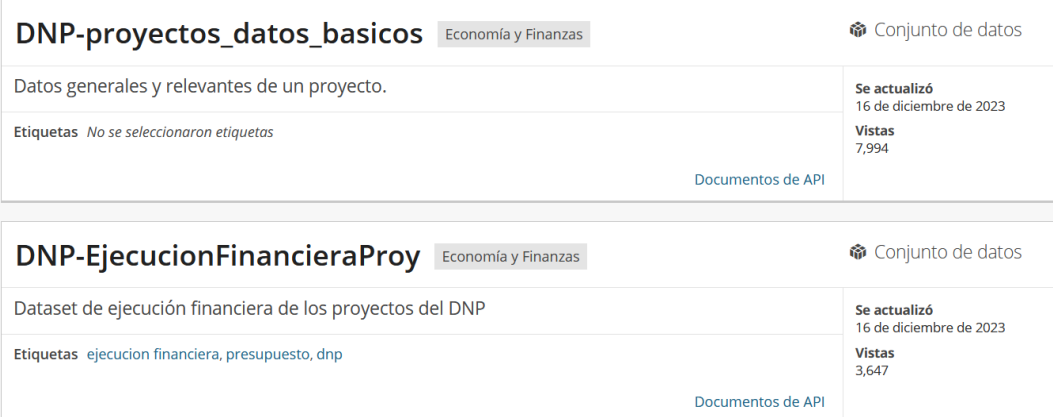

Una vez elegido el reporte deseado se abre una ventana donde le muestra tres pestañas:

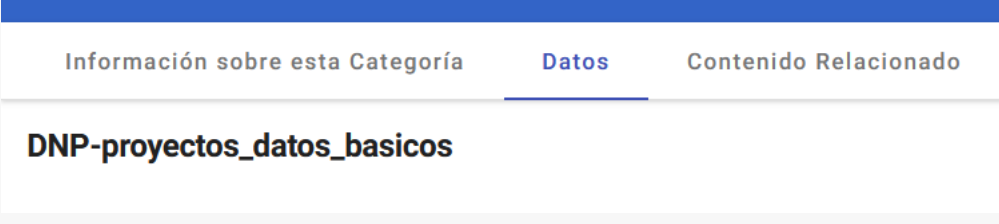

La de "Información del reporte" le suministra la fecha de actualización, entidad que administra el reporte e información de los datos. En la pestaña "Datos" obtiene una previsualización del reporte.

En la parte superior derecha de esta pantalla aparecen dos botones, uno denominado "Acciones" y el otro "Exportar"

Con el botón "Exportar" podrá descargar un archivo en los formatos listados en la imagen o generar un enlace de conexión para consultar los datos.

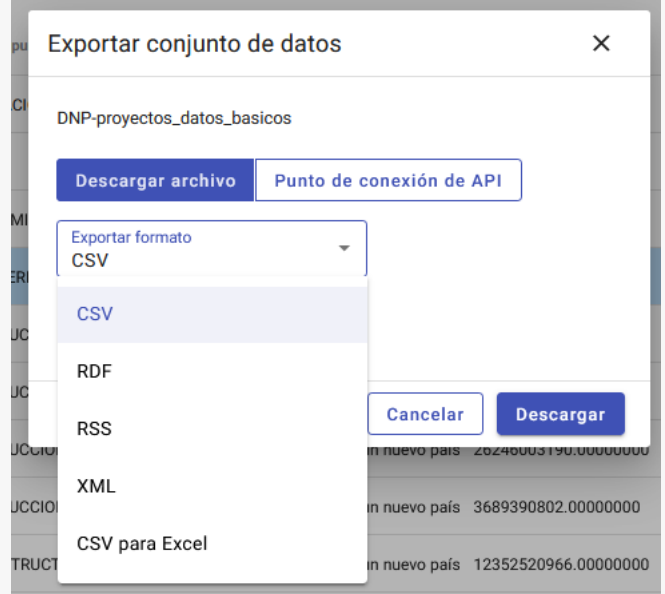

Con las acciones de descarga obtiene el reporte deseado.

# <span id="page-7-0"></span>**CONSULTA ESPECÍFICA POR ENTIDAD**

La segunda opción es ingresar por el reporte de proyectos desde una perspectiva territorial, aquí debe identificar el departamento sobre el cual quiere información, y generar el reporte siguiendo estos pasos:

1. Lleve el cursor (sin dar clic) hasta el título "Proyectos ¿En qué se invierte?" que se encuentra en la parte superior:

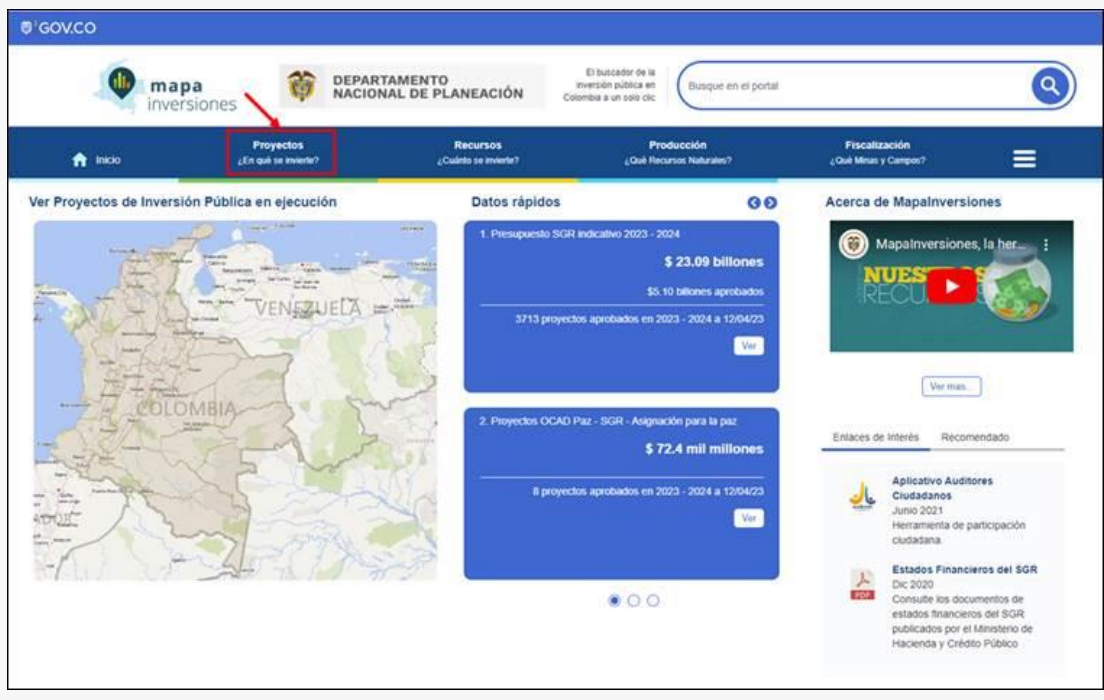

2. Cuando se desplieguen las opciones de clic en "Reporte de Proyectos":

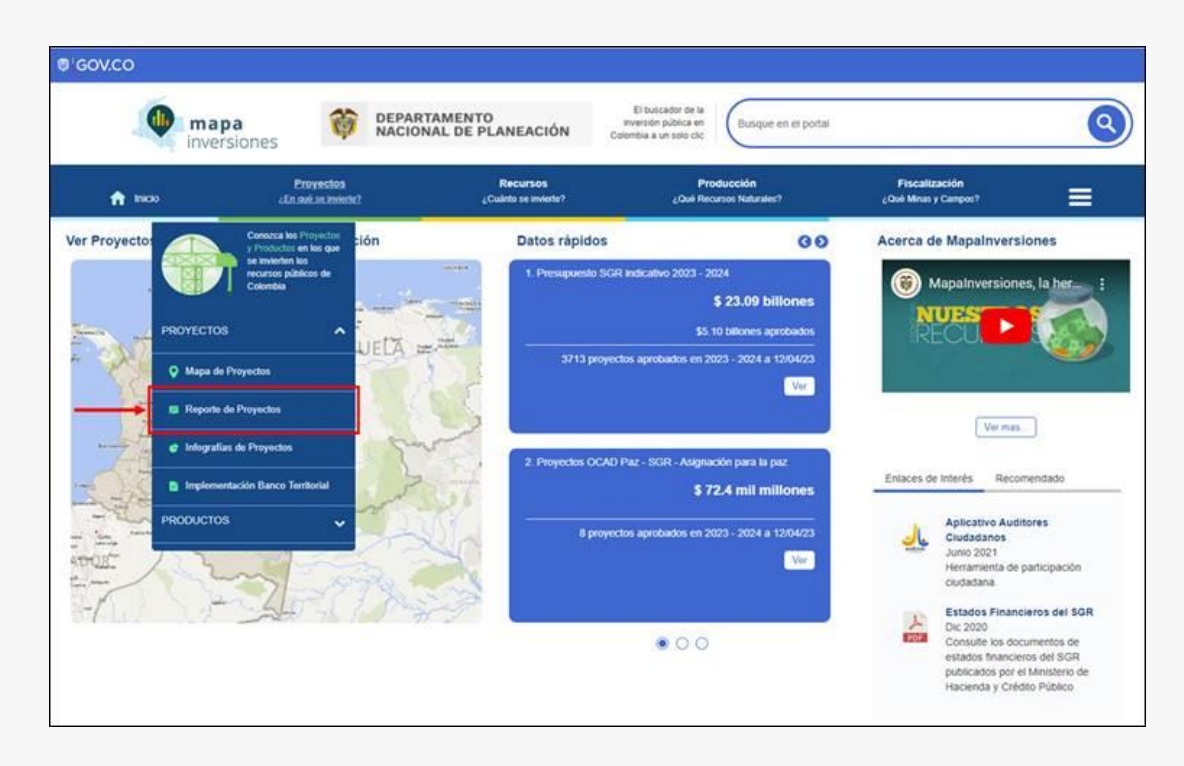

3. Se abre una ventana con los "Reportes" que tiene disponibles para el tema de proyectos:

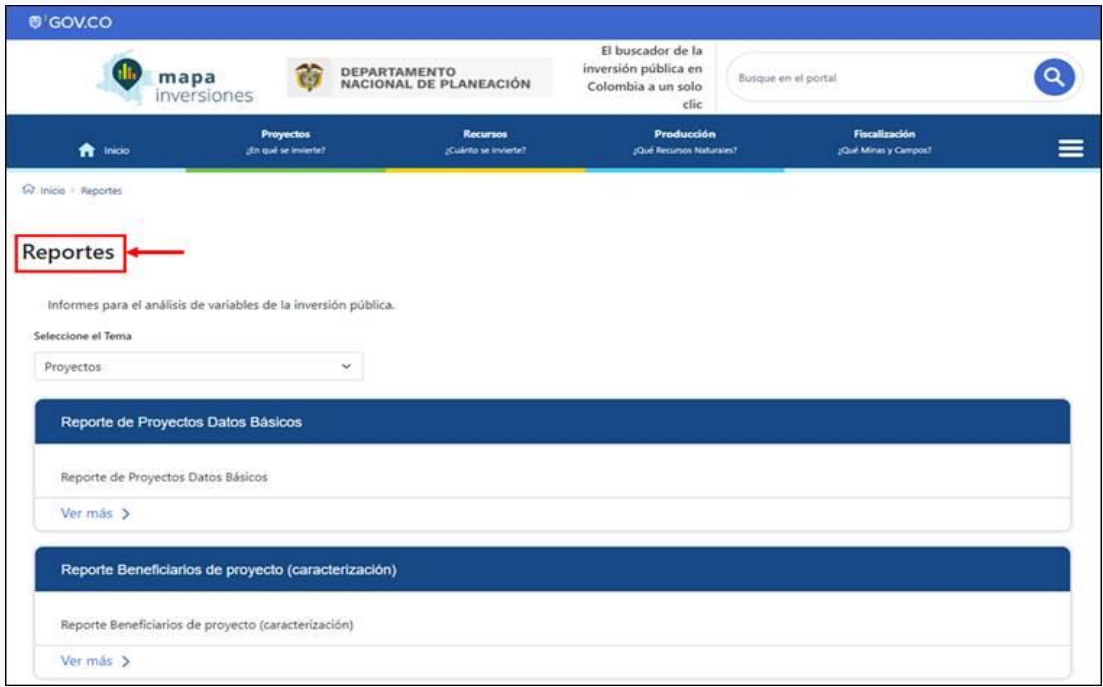

4. Debe elegir el reporte que se adapte a su necesidad, por ejemplo, "Reporte de focalización de políticas transversales"

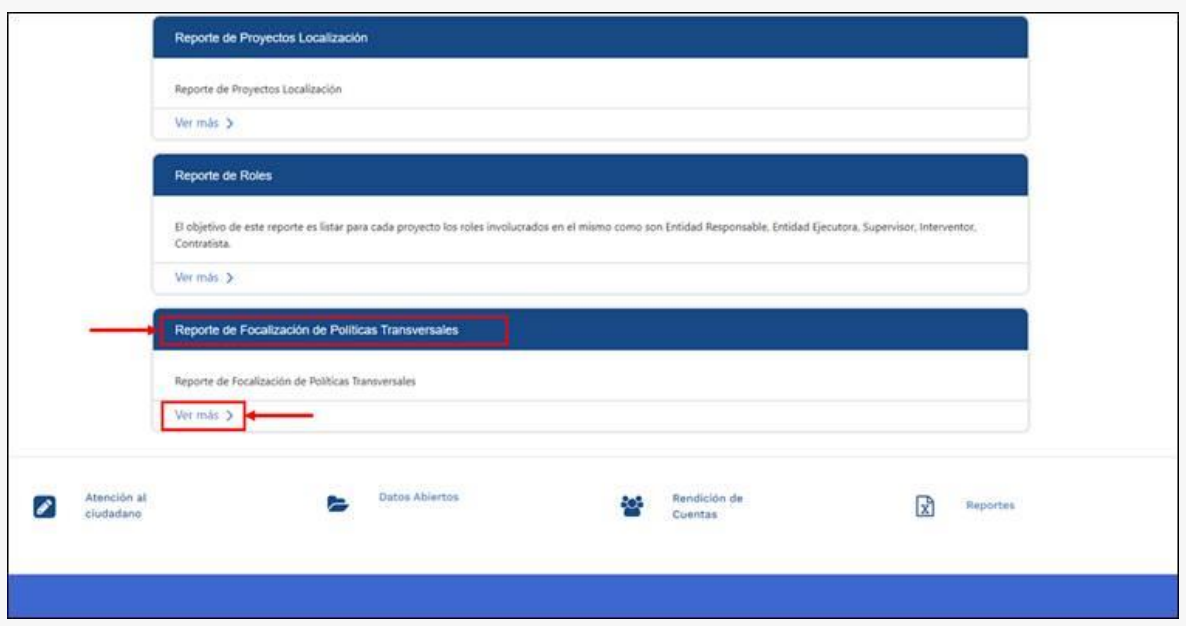

5. Se abrirá la ventana emergente con la identificación del reporte, y dependiendo del mismo, le permitirá seleccionar ciertas variables de filtro. Por ejemplo, en el "reporte proyectos - focalización políticas transversales" puede seleccionar la política a la que le va a generar el reporte. En general, puede filtrar por diversas variables:

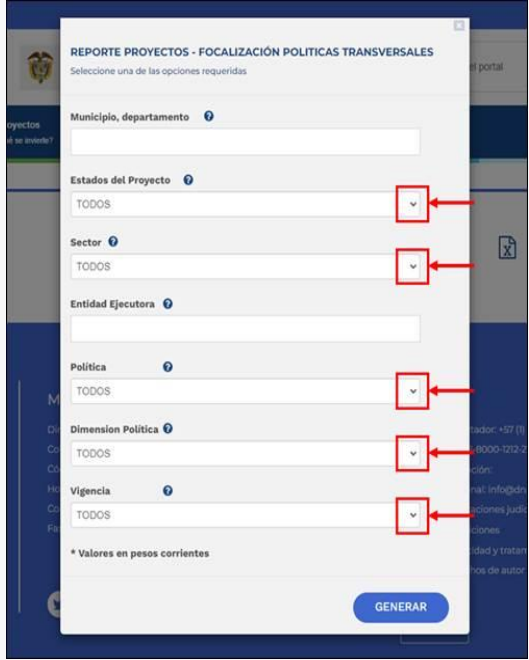

6. Finalmente, de clic en botón "GENERAR":

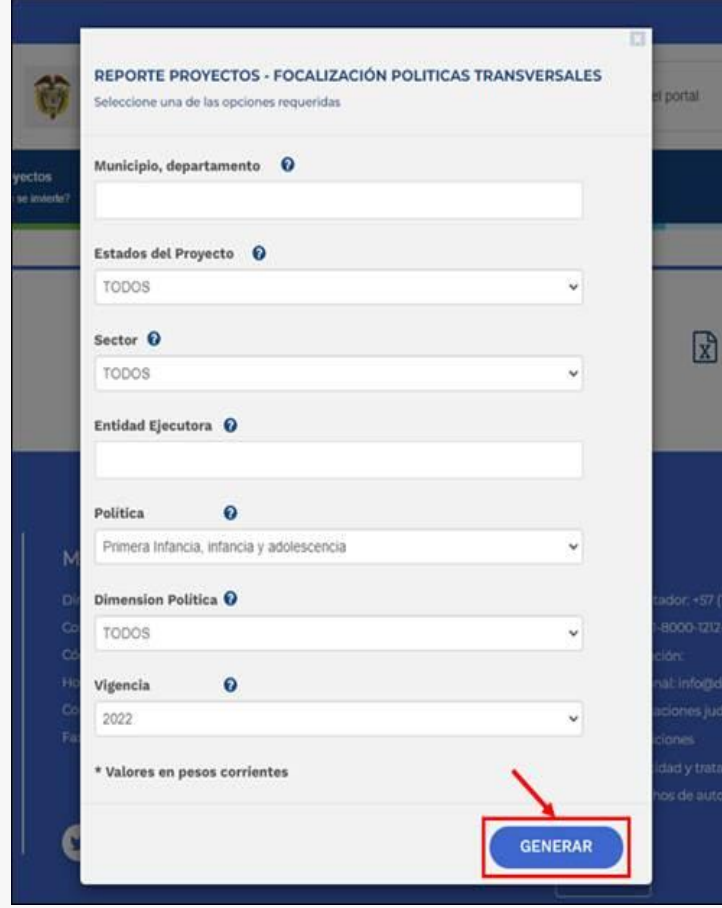

Esta acción le descarga un archivo en Excel con el resultado de la consulta.